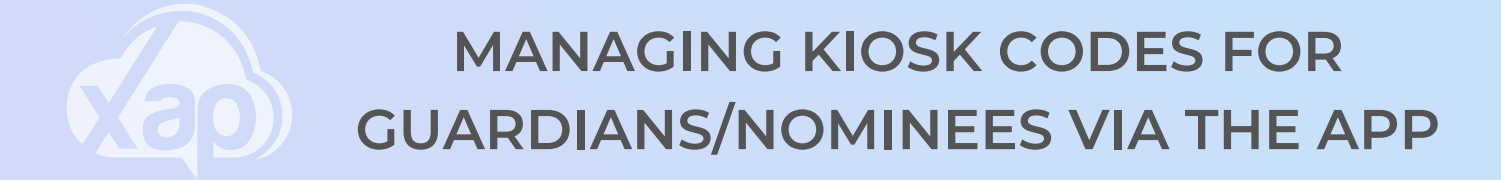

If you have forgotten or an authorised nominee has forgotten their PIN, this can be reset easily, either via your Smile App or the Guardian portal.

To manage a Kiosk PIN

1.Sign into the Smile App

2. Select the Menu icon on the bottom right hand side

3. Within the Menu screen, select the Family option

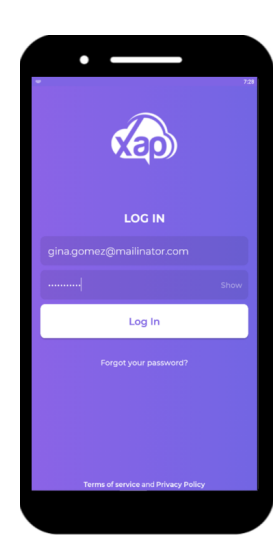

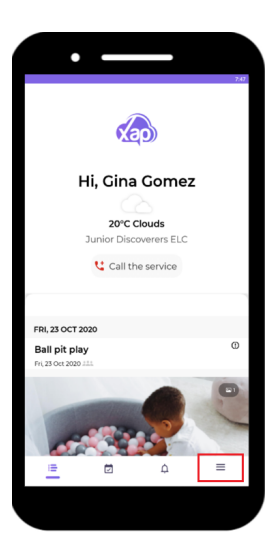

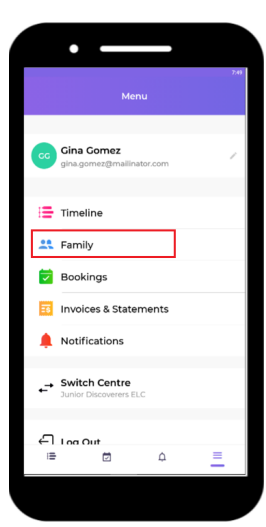

To assist you further with this process, you can view the Guardian video through the Guardian University - [Managing](https://embed.fleeq.io/l/4u363yeb1i-cd4a09g1tf?fCourse=lzx5n4r94t-s4k7vd2dla) your Kiosk code via Smile

## **MANAGING KIOSK CODES FOR GUARDIANS/NOMINEES VIA THE APP**

4. Select the name of the authorised Nominee or Guardian to correct the Kiosk code for.

5. Scroll down and within their authorisations section you will be able to see the encrypted Kiosk code. Select the eye to view the current Kiosk code

6. Add in the new Kiosk code (or view to confirm if no changes are occurring) 7. Select the back arrow on the top left hand side 8. Select Save on the top right hand side to save the Kiosk code changes

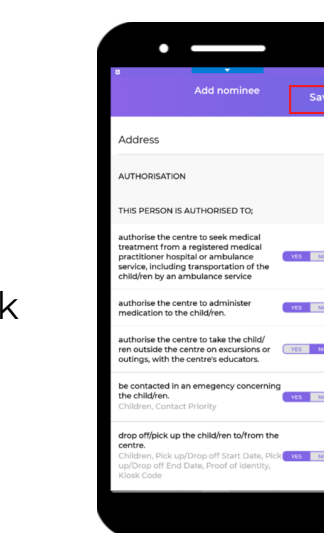

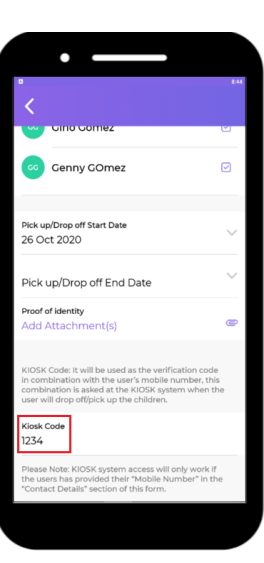

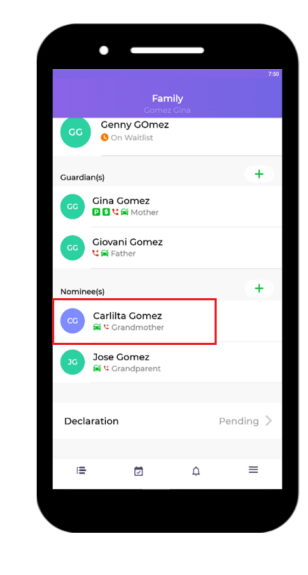